## Android Phone/Tablet Pioneer Email Setup

1. Swipe down from the top of the screen and tap on **Settings** $1:15$ ■ ※ 当 号 47% Fri. Feb 25 Device control Media output Swipe down from the top  $\blacktriangleright$ п к × of the op 3 new voicemails 1:14 AM  $\ddot{}$ screen and Dia tap on 两 Tap **Settings** 5 Finishing system update... Notification settings Clear

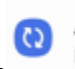

Accounts and backup Manage accounts · Smart Switch

# **2.** Swipe up to navigate down to find and open **Accounts and backup**

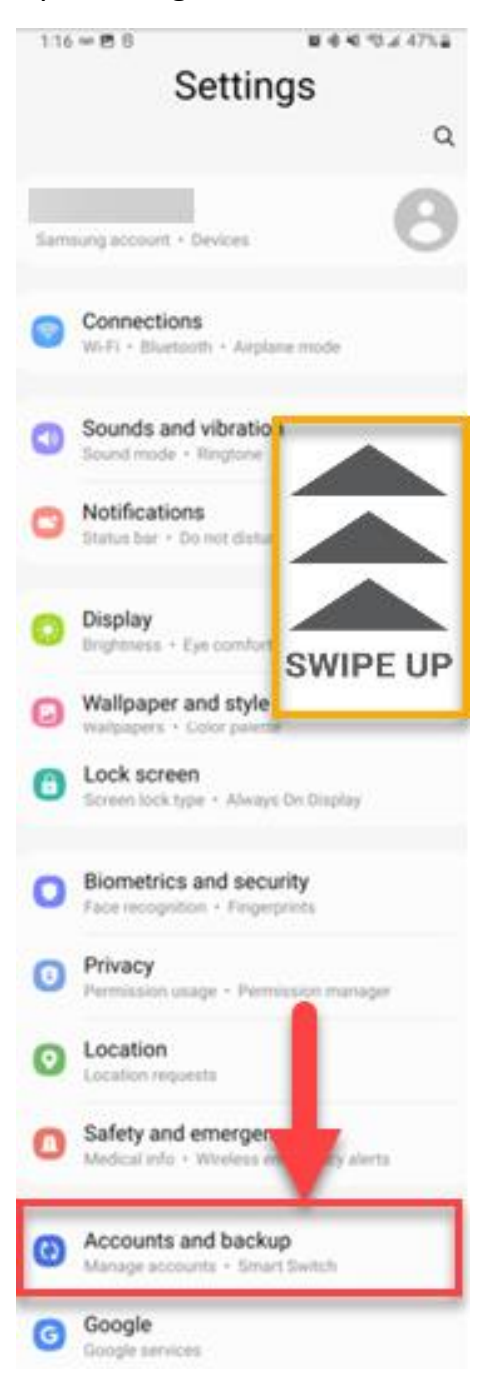

#### **3.** Tap on **Manage Accounts**

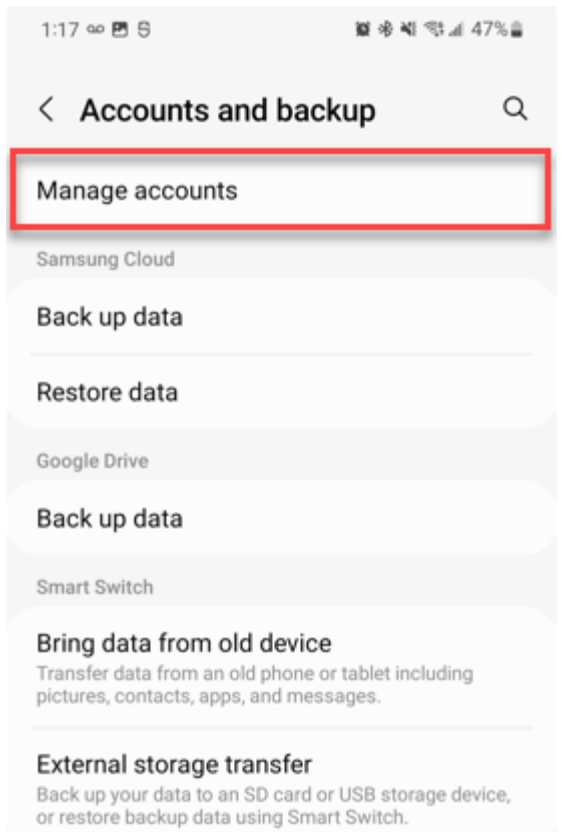

### **4.** At the bottom of the list select **Add account**

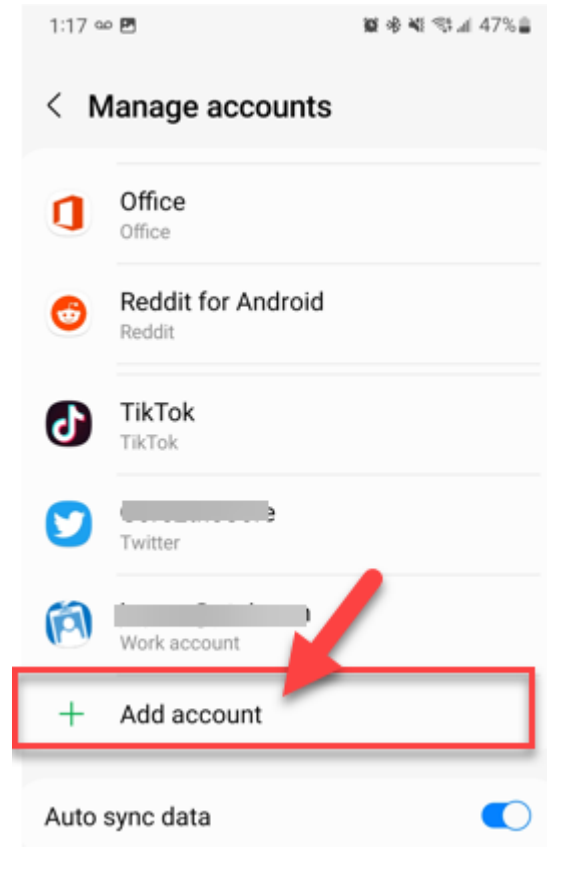

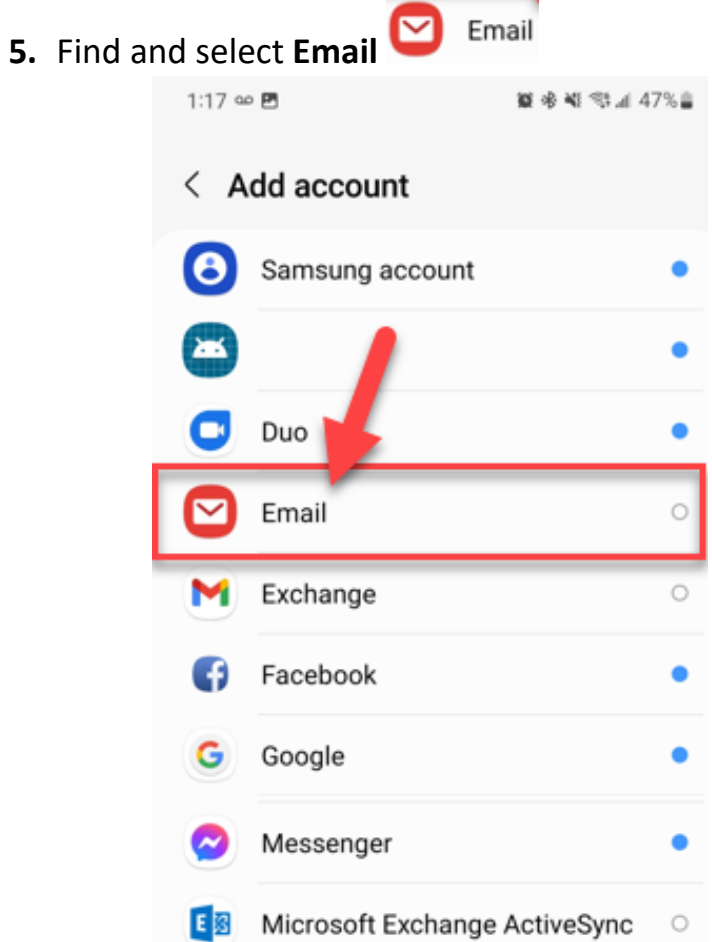

### **6.** Now tap on **Other**

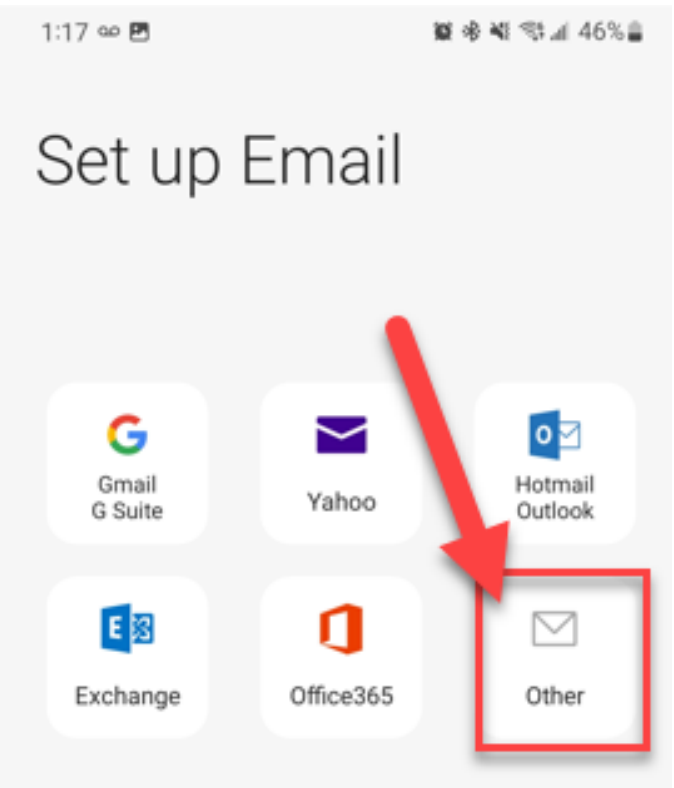

**7.** Type in your Pioneer email and password and then click **Sign in**.

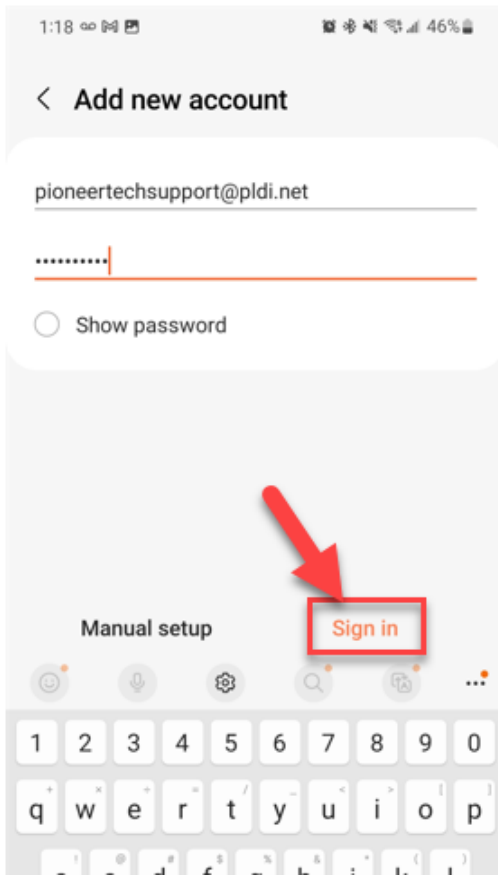

(If you are not sure of your login credentials, you can try a test login via webmail access at the following URL: [mail.pldi.net](https://mail.pldi.net/) (**If you need assistance changing your email password call support at 1-888-782-2667**)

If you successfully signed in with the correct Email address and password, you should see this pop-up

**E** Email account added.

Your Pioneer email should now be setup and ready to go on your Android device.

Navigate to your home screen and locate the Email app for to send/receive Pioneer email on your android device.

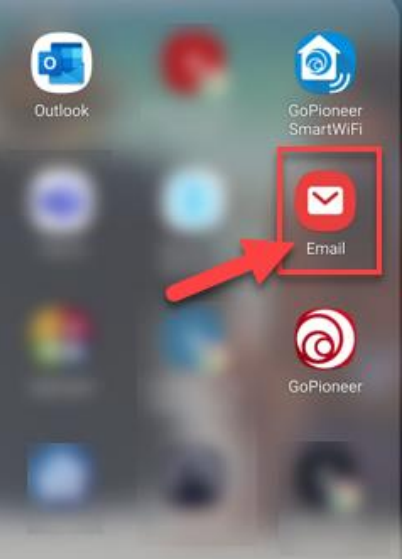